# Instruction for Authors to Prepare & Upload your Prerecorded Video Presentation

ICJWSF2022 provides a virtual venue for presentations with Confit. Please carefully follow the instruction below to get ready for sharing your valuable contributions!

## PREPARATION

- Presentation time: up to 20 min
- File format & size: .mp4 with the file size of 1 GB or less
- Recommended aspect ratio: 16:9
- Upload due: March 7, 2022

## NOTE

- We do not accept multiple videos per presentation. Be sure to prepare one single video file for each presentation.
- Copyright for each video belongs to the presenter. However, please give your permission to the ICJWSF2022 organizing committee to post your video on the symposium online program site.
- The presenter should be responsible for copyright and trademark issues. ICJWSF2022 organizing committee does not take any responsibility for the content of your presentation video.
- Unauthorized reproduction of images, videos, etc. that may arise the conflict-of-interest issues in the presentation video is strictly prohibited to include. Regarding this, the ICJWSF2022 organizing committee will not take any responsibility.

UPLOAD (The images shown below are the estimated appearance of the system)

1. Please upload your presentation video through Confit Video Registration system. When uploading the file, you should login to the system with your presentation # and your email address, which you have registered to the paper submission system.

System required: Current versions of Google Chrome / Mozilla Firefox / Microsoft Edge / Safari

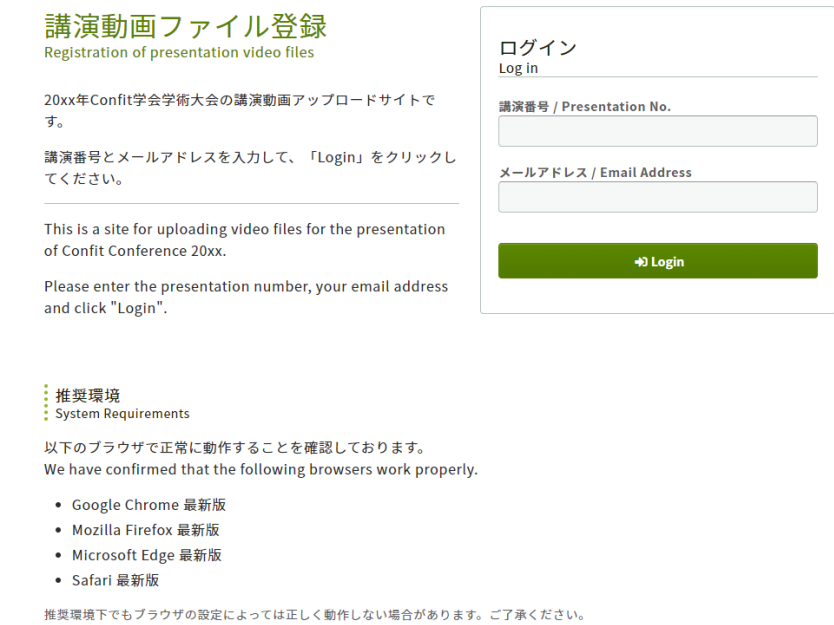

Even in a recommended environment, the site may not work properly depending on your browser settings.

2. After logging in to the system, please confirm the details of your contribution displayed on the screen.

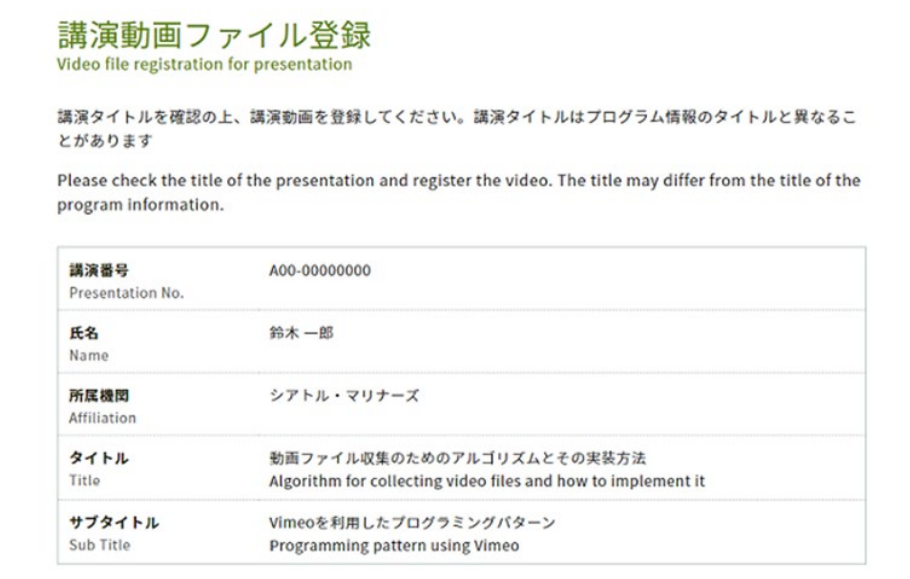

3. Choose your presentation video file and click [Upload]. Two check boxes are required to be marked before the uploading process.

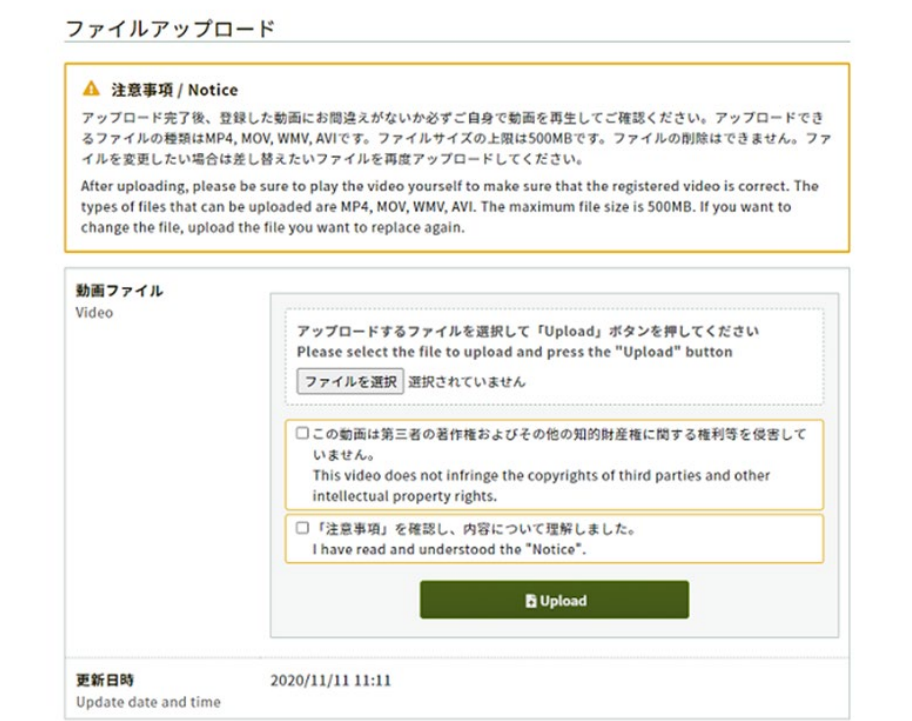

4. Three progress bars will appear on the screen. Do not close your browser until all the process be completed.

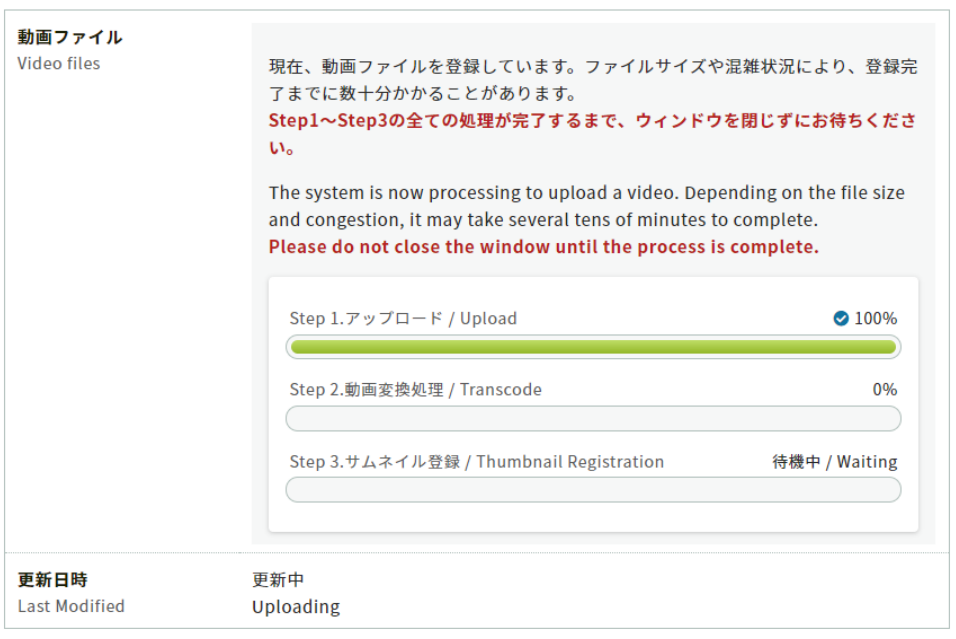

5. When completed, you may check the video which is uploaded to the system. You can replace the file just by uploading another file through the system, if necessary.

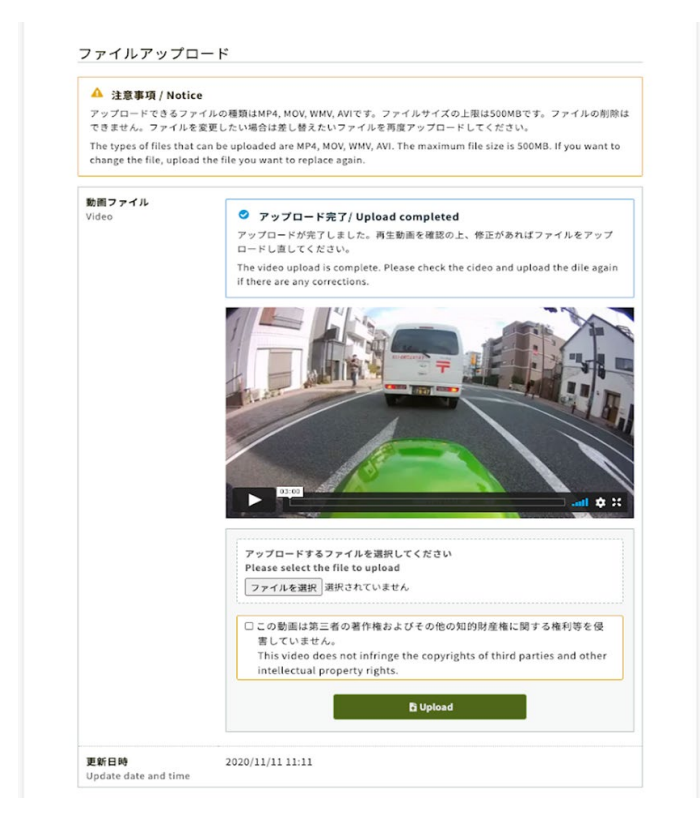

6. You will receive an e-mail confirming the success of your video upload.

# Instruction for Audiences to Enjoy Virtual Symposium

ICJWSF2022 Online Program site will open on March 15. Please follow the instruction below to enjoy the virtual symposium.

- 1. Login to the ICJWSF2022 Online Program. Login information will be announced to those who have registered to ICJWSF2022.
- 2. Select any sessions you would like to join. Then the link to each video presentation will appear.
- 3. Your questions for each presentation are welcome through the [Comments] function of the system.

## NOTE

- Recording of the presentation videos and secondary use of the materials without the permission of the presenter is strictly prohibited.